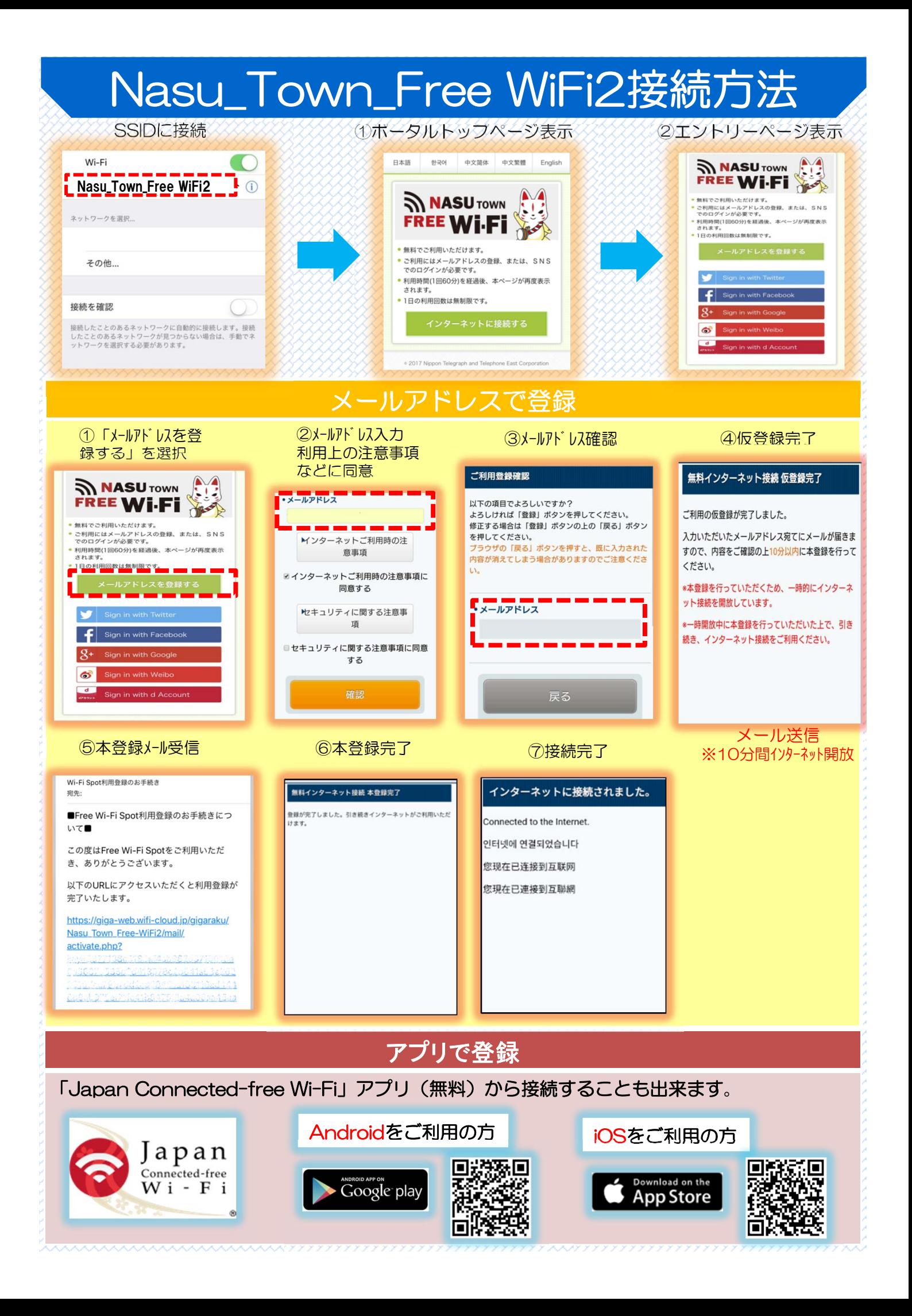

## Nasu\_Town\_Free WiFi2接続方法

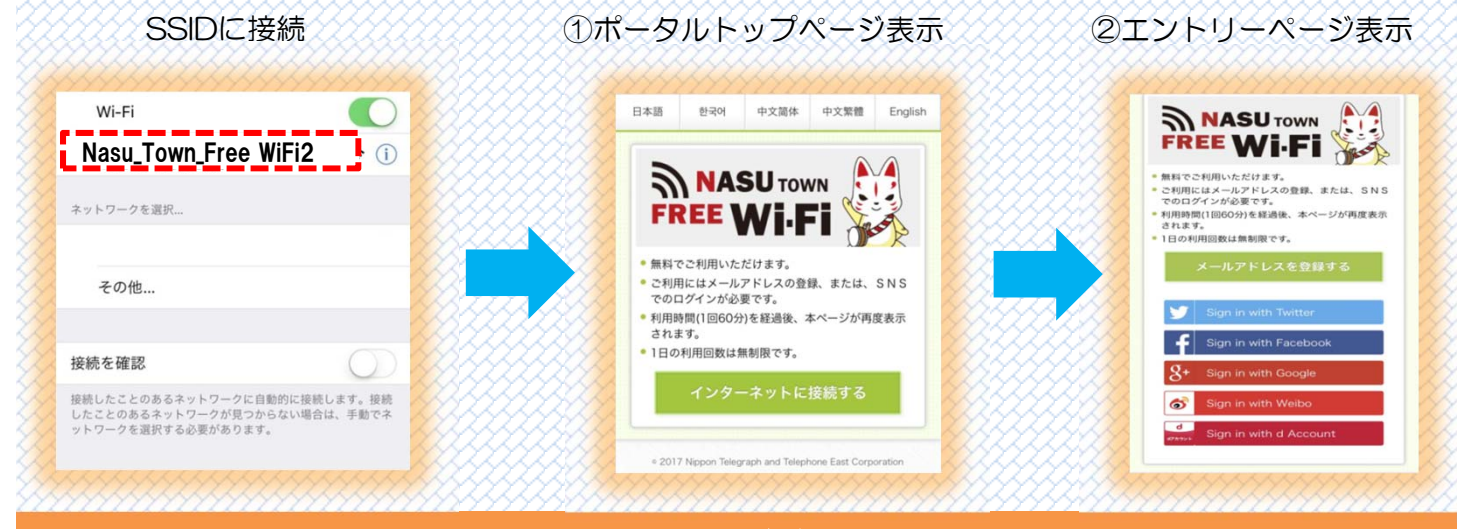

**SNS**で登録

②SNSアカウント入力(いずれか1つ)

Facebook Google+ dアカウント facebook ログイン G Google にログイン dransk ①SNSを選択 ログイン 生体認証でログイン Free<sup>®</sup> 「<br>dアカウント設定」アプリを使うとTouch IDまたは<br>Face IDでログインできます。 「wifi-cloud.jp」に移動 NASU<sub>TOWN</sub> Free Wi-Fi Spotに接続するには<br>cebookアカウントにログインしてく **FREE WI-FI** ▅▅▅▅▅▅▅▅▅▅▅▅<br><mark>▎</mark>dアカウントのID メールアドレスまたは電話番号 - 無料でご利用いただけます。<br>- ご利用にはメールアドレスの登録、または、SNS<br>-<br>利用時間(1回60分)を経過後、本ページが再度表示<br>- 利用時間(1回60分)を経過後、本ページが再度表示 ----■ パスワード(半角英数記号8~20桁) メールアドレスを忘れた場合 - されます。<br>- 1日の利用回数は無制限です。 <mark>ー ーー・ーーーーーーー</mark><br>!ログインからIDの入力を省略 アカウントを作成 ルアドレスを登録す<br><u>- - - - - - - -</u> を忘れた場合 ログイン ウェイボー Twitter  $\bullet$ アカウント作成」 6 微博 注册 Free Wi-Fi Spotにアカウントの利 田を許可しますか? ■ 授权 free\_wifi\_spot 访问你的微博帐号 **Free** Free Wi-Fi Spot<br>**Wi-Fi** giga-web.wifi-cloud.jp П 请用微博帐号登录 ザー名、またはメールアドレス 请输入密码 。<br>はなかる・パスワードをされた場合はあれば 登录 連携アプリを認証 キャンセル

③利用上の注意事項などに同意 インファイン の接続完了

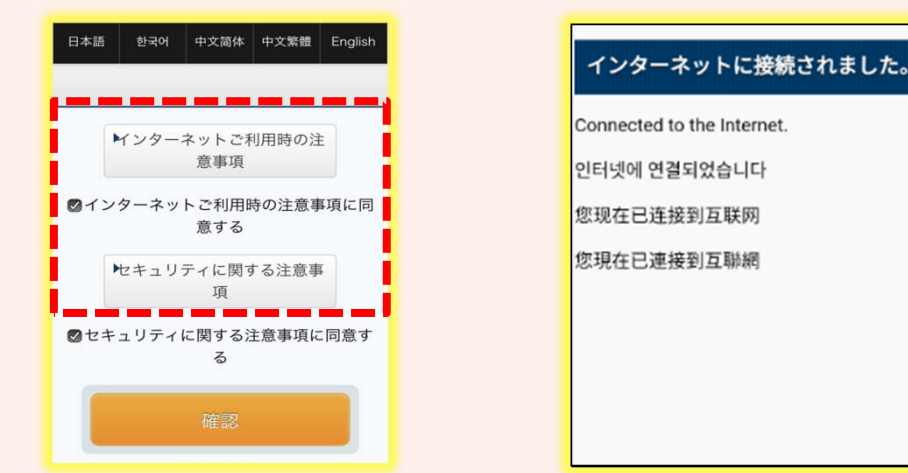